# ili Fortanix<sup>®</sup>

# Administrative **Guide**

# FORTANIX DATA SECURITY MANAGER – OKTA INTEGRATION WITH EXISTING SENSU SERVER

*VERSION 1.0*

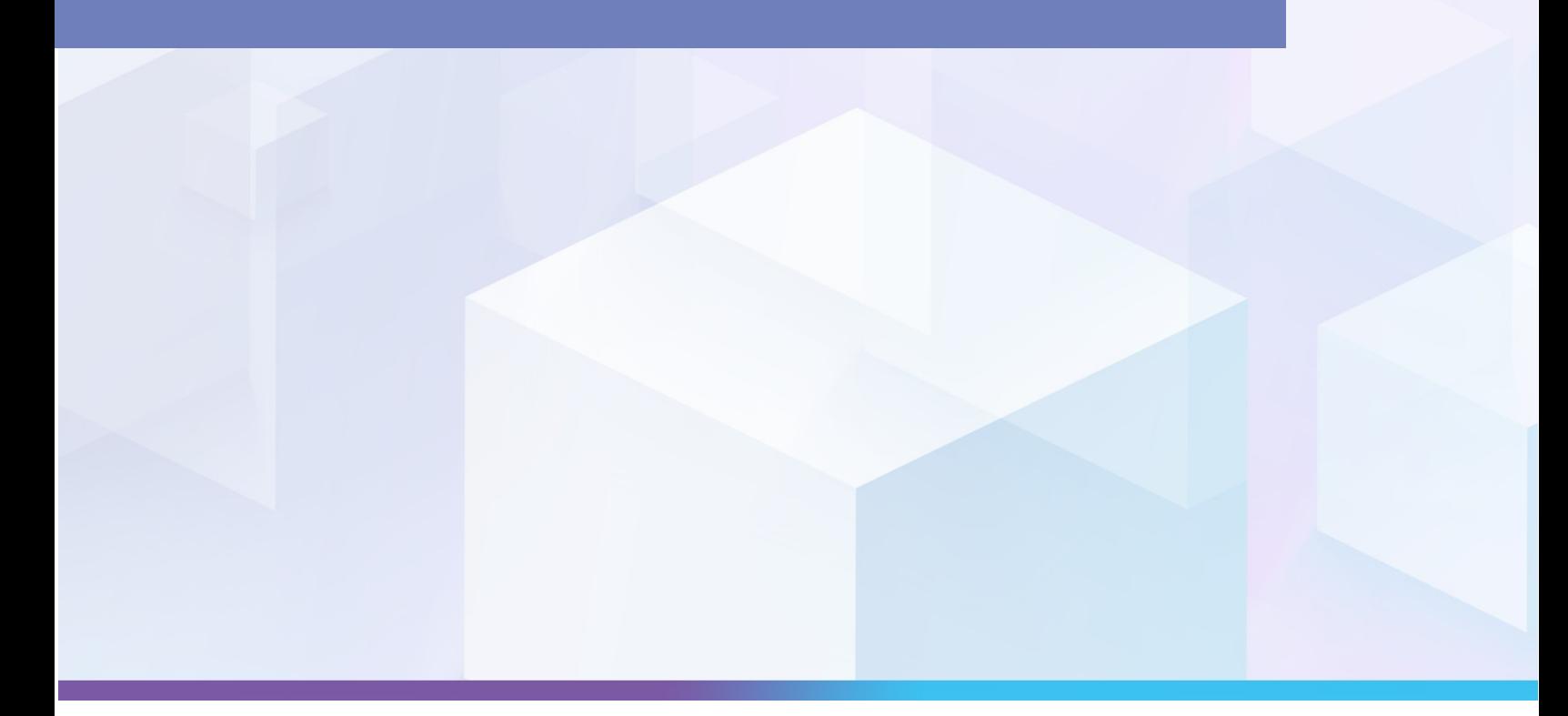

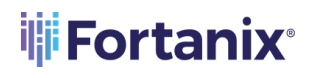

### **TABLE OF CONTENTS**

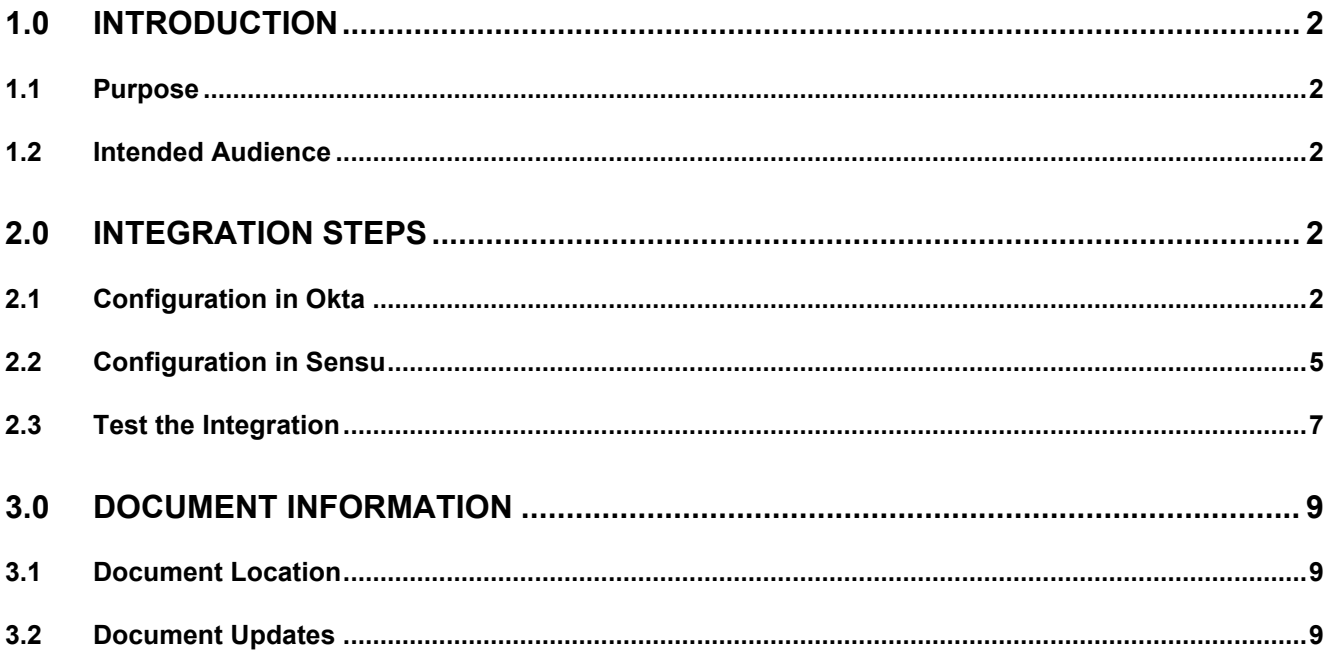

### <span id="page-2-1"></span><span id="page-2-0"></span>**1.0 INTRODUCTION**

### **1.1 PURPOSE**

Welcome to the Fortanix Data Security Manager (DSM) Administration guide. The purpose of this guide is to describe steps to integrate Sensu server with Okta for Open ID Connect (OIDC) based authentication.

### <span id="page-2-2"></span>**1.2 INTENDED AUDIENCE**

This setup guide is intended to be used by technical stakeholders of Fortanix DSM who will be responsible for planning, performing, or setting up the monitoring and alerting solution, such as the Systems Administrator, Chief Information Officer (CIO), Analysts, or Developers.

### <span id="page-2-4"></span><span id="page-2-3"></span>**2.0 INTEGRATION STEPS**

### **2.1 CONFIGURATION IN OKTA**

- 1. Log in to the Okta admin console and go to **Applications**.
- 2. Click the **App Integration** option.
	- a. Select the **OIDC** option as the **Sign-in method**.
	- b. Select **Web Application** as the **Application type**.

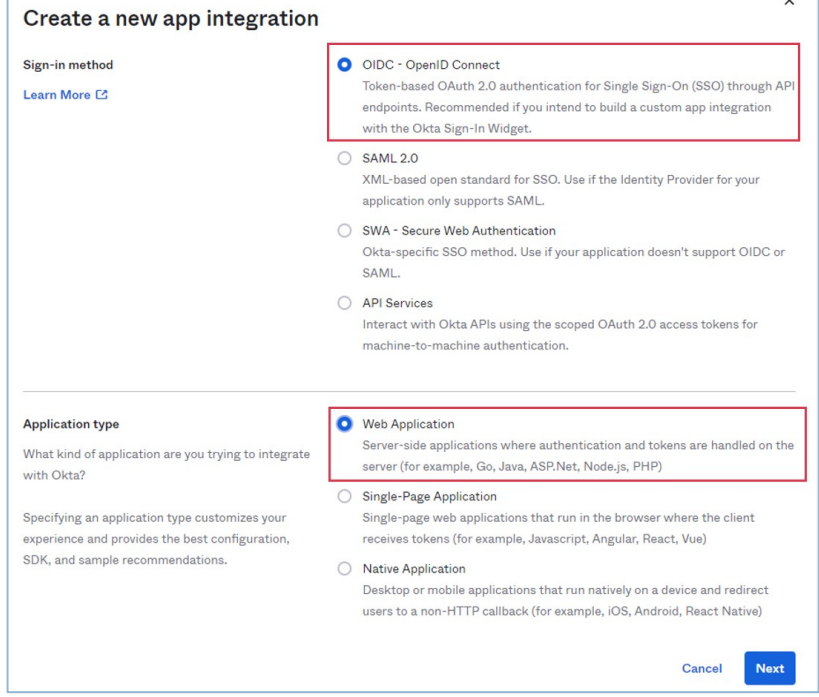

**FIGURE 1: APP INTEGRATION OPTIONS**

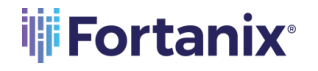

- c. Click **Next**.
- 3. On the New Web App Integration page, fill in the following information:
	- a. **App integration name** Type **sensu** as the value.
	- b. **Grant type** Select the **Refresh Token** option.
	- c. **Sign-in redirect URIs http://<api-url>/authorization-code/callback** Where, the **<api url>** for sensu is **<<serverip>:8080>** generally.
	- d. **Assignments** Select the **Skip group assignment for now** option.

#### 4. Click **Save**.

New Web App Integration

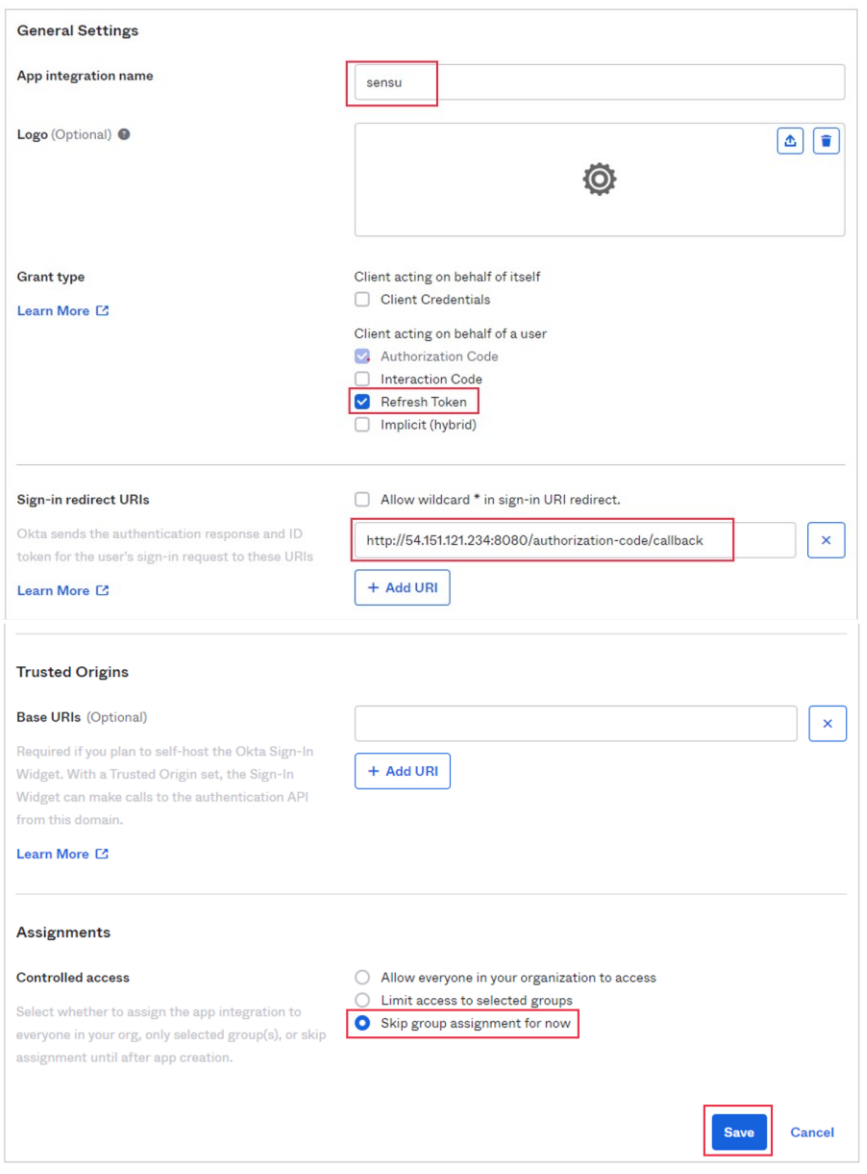

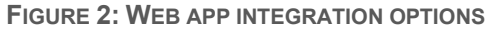

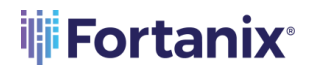

5. A new Web App Integration is now created. Click the app, and copy the

**Client ID**, **Client secret,** and **Okta domain** to the notepad.

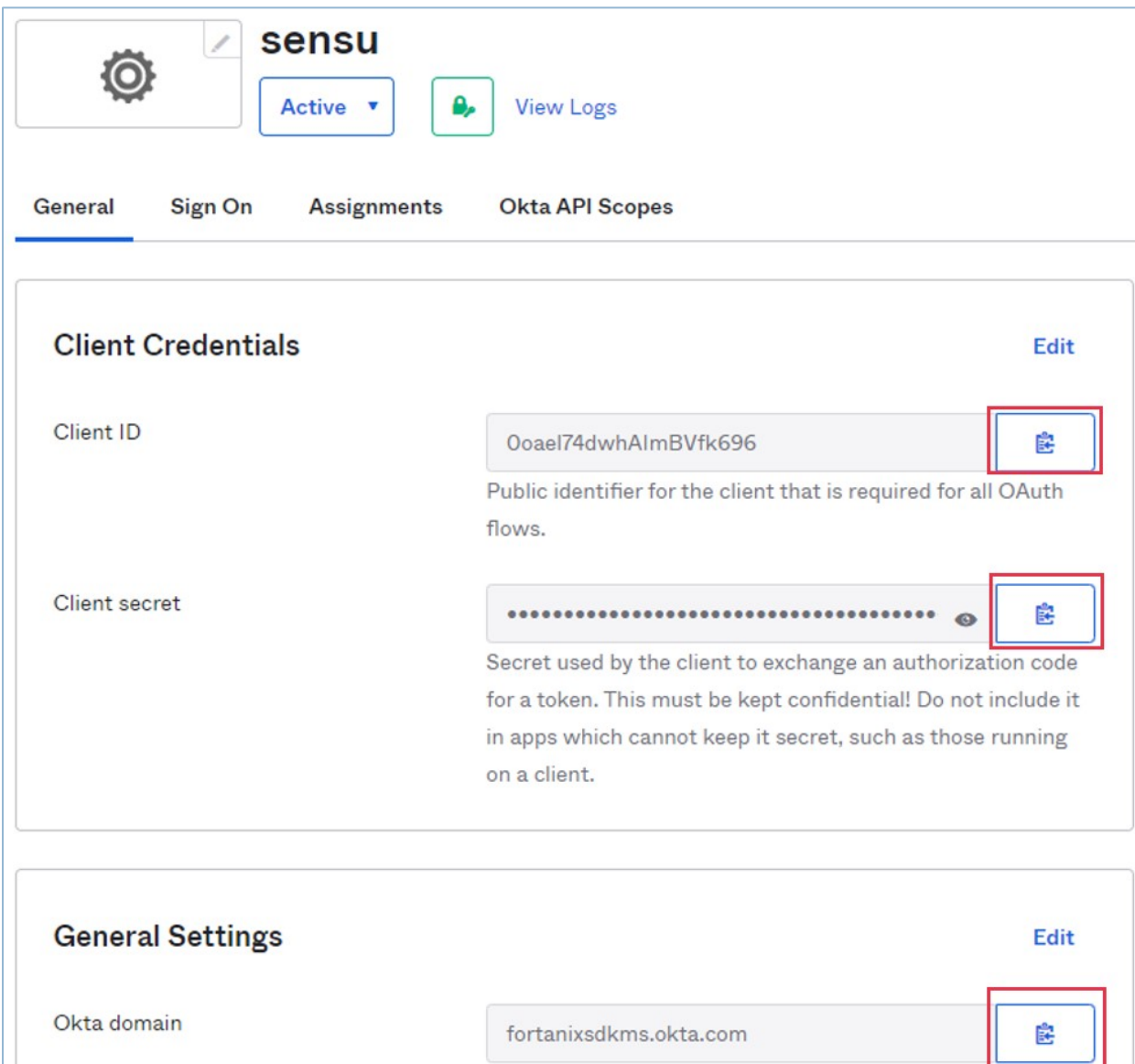

**FIGURE 3: COPY CLIENT CREDENTIALS**

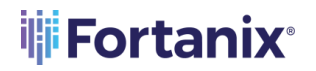

6. Next, click the **Assignments** tab and add people/group assignments as required.

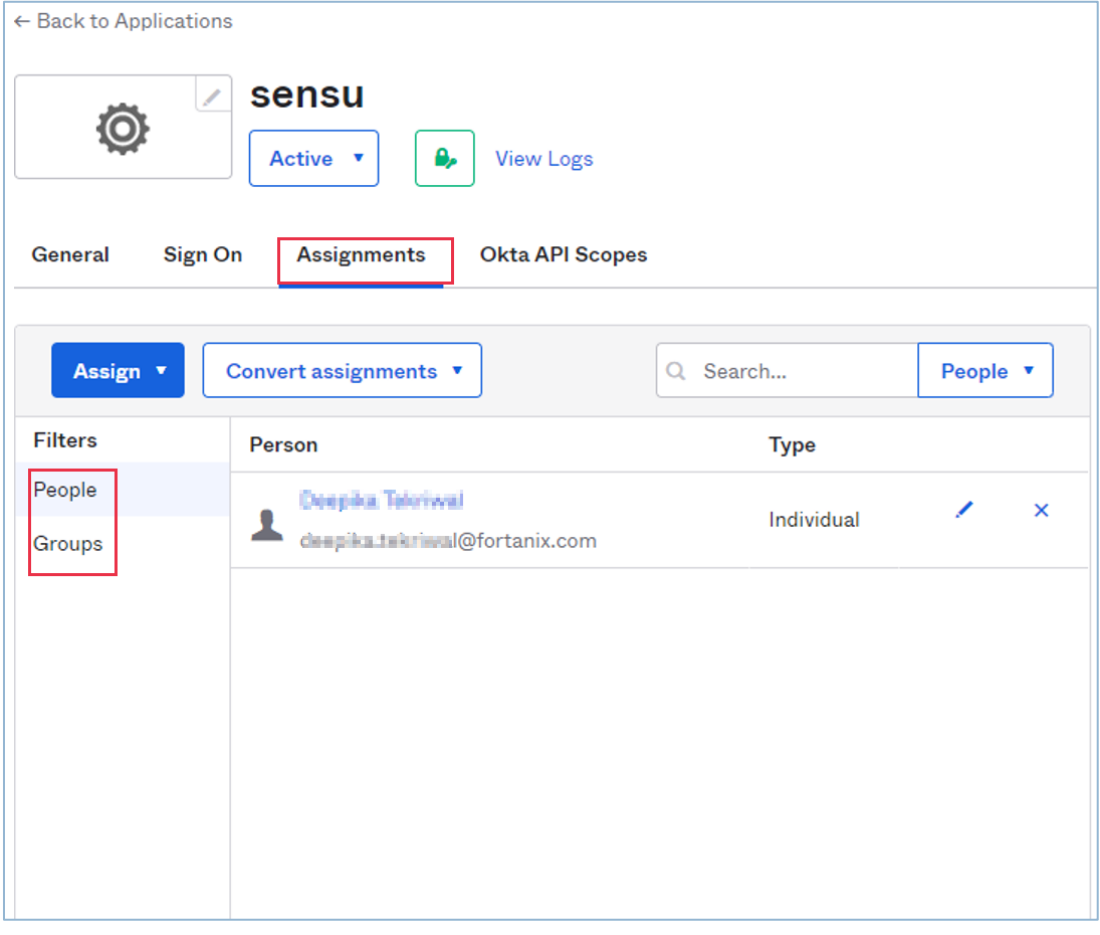

**FIGURE 4: ADD PEOPLE AND GROUP ASSIGNMENTS**

#### <span id="page-5-0"></span>**2.2 CONFIGURATION IN SENSU**

1. Create an oidc.yml file with all the information.

Here is a sample oidc.yml file:

```
type: oidc
api version: authentication/v2
metadata:
   name: okta
spec:
   additional_scopes:
   - email
   - groups
```

```
client id: 0oael74dwhAImBVfk696
  client secret: tfbocOodGFnxefqydm4yFSjDSLvpw_mv41vI1QLM
   redirect_uri: 
http://54.151.121.234:8080/api/enterprise/authentication/v2/oidc/call
back
   server: https://fortanixsdkms.okta.com
  disable offline access: false
   username_claim: email
   group_claim: groups
   username_prefix: 'oidc:'
  group_prefix: 'oidc:'
```
Where,

- client id, client secret and server are from Okta. Refer to Step 5 in the Section: Configuration in Okta.
- Redirect\_uri is the value provided in Step 3c in Section: Configuration in Okta.
- 2. Next, create OIDC authentication using the following command:

```
sensuctl create –-file oidc.yml
```
Check if the OIDC authentication is created using the following command:

sensuctl auth list

3. Now create a role and do role-binding for the user/group:

For example, if you are creating a read-only role for a user- [rose.bush@fortanix.com](mailto:rose.bush@fortanix.com)

Create a read-only role:

```
sensuctl role create readonlyuser --namespace default --
resource=checks,entities,events --verb=get,list
```
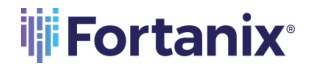

Create a role binding on the user:

```
sensuctl role-binding create rbokta --user oidc:rose.bush@fortanix.com
--role readonlyuser --namespace default
```
### <span id="page-7-0"></span>**2.3 TEST THE INTEGRATION**

1. Log in to the Sensu app and click **SIGN-IN WITH OKTA** button.

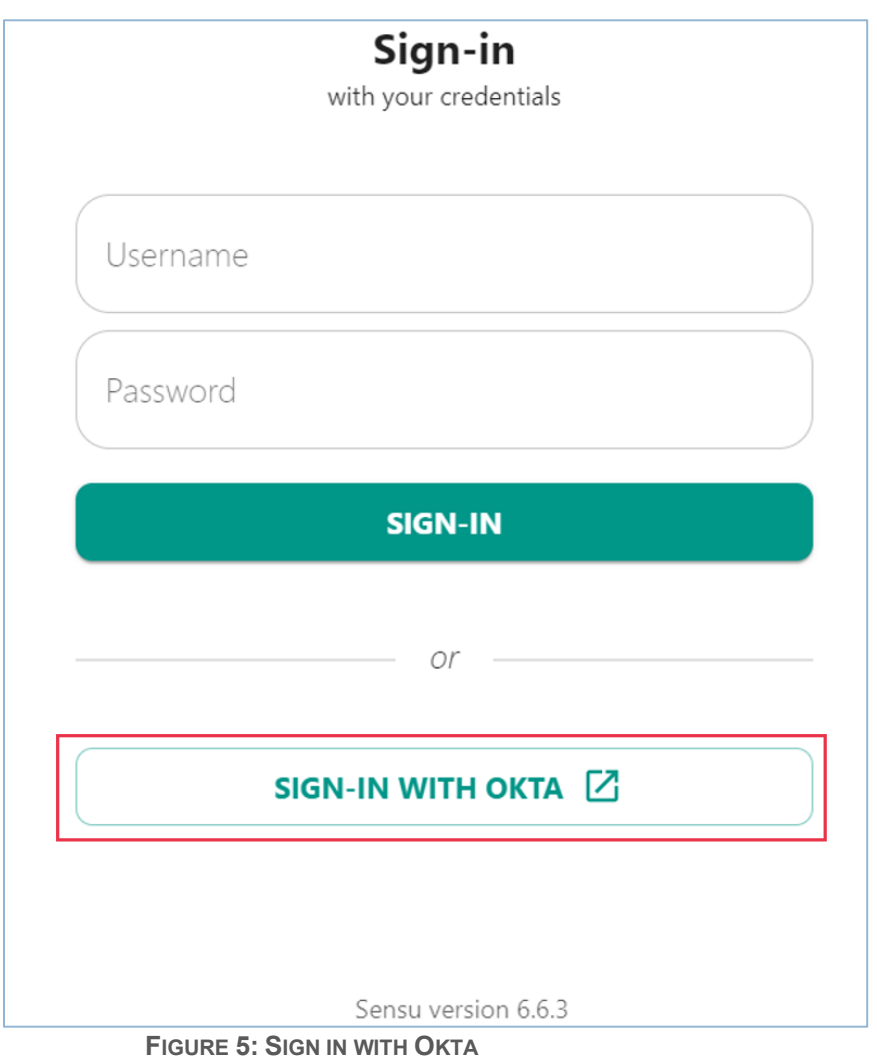

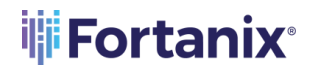

2. After you are logged in as an Okta user, you should be able to view the Sensu dashboard with the required "view" privileges.

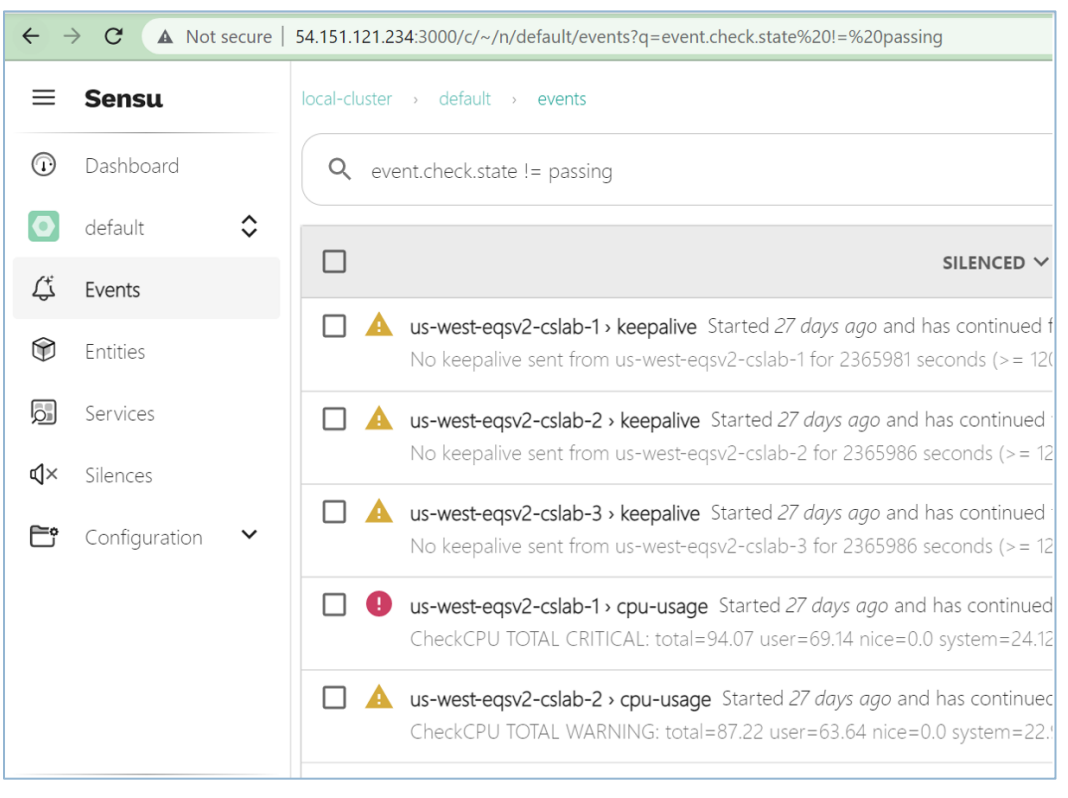

**FIGURE 6: SENSU DASHBOARD**

### <span id="page-9-1"></span><span id="page-9-0"></span>**3.0 DOCUMENT INFORMATION**

### **3.1 DOCUMENT LOCATION**

The latest published version of this document is located at the URL:

[https://support.fortanix.com/hc/en-us/articles/4403030801812-Splunk-Integration-with-Sensu-](https://support.fortanix.com/hc/en-us/articles/4403030801812-Splunk-Integration-with-Sensu-Server)

**[Server](https://support.fortanix.com/hc/en-us/articles/4403030801812-Splunk-Integration-with-Sensu-Server)** 

#### <span id="page-9-2"></span>**3.2 DOCUMENT UPDATES**

This document will typically be updated on a periodic review and update cycle.

For any urgent document updates, please send an email to: [support@fortanix.com](mailto:support@fortanix.com)

© 2016 – 2022 Fortanix, Inc. All Rights Reserved.

Fortanix® and the Fortanix logo are registered trademarks or trade names of Fortanix, Inc. All other trademarks are the property of their respective owners.

**NOTICE**: This document was produced by Fortanix, Inc. (Fortanix) and contains information which is proprietary and confidential to Fortanix. The document contains information that may be protected by patents, copyrights, and/or other IP laws. If you are not the intended recipient of this material, please destroy this document and inform info@fortanix.com immediately.